Cercate su Google PagoInRete e fate l'accesso con SPID o con le credenziali in vostro possesso/iscrizione al portale.

Una volta entrati nella propria Area Riservata comparirà questa schermata

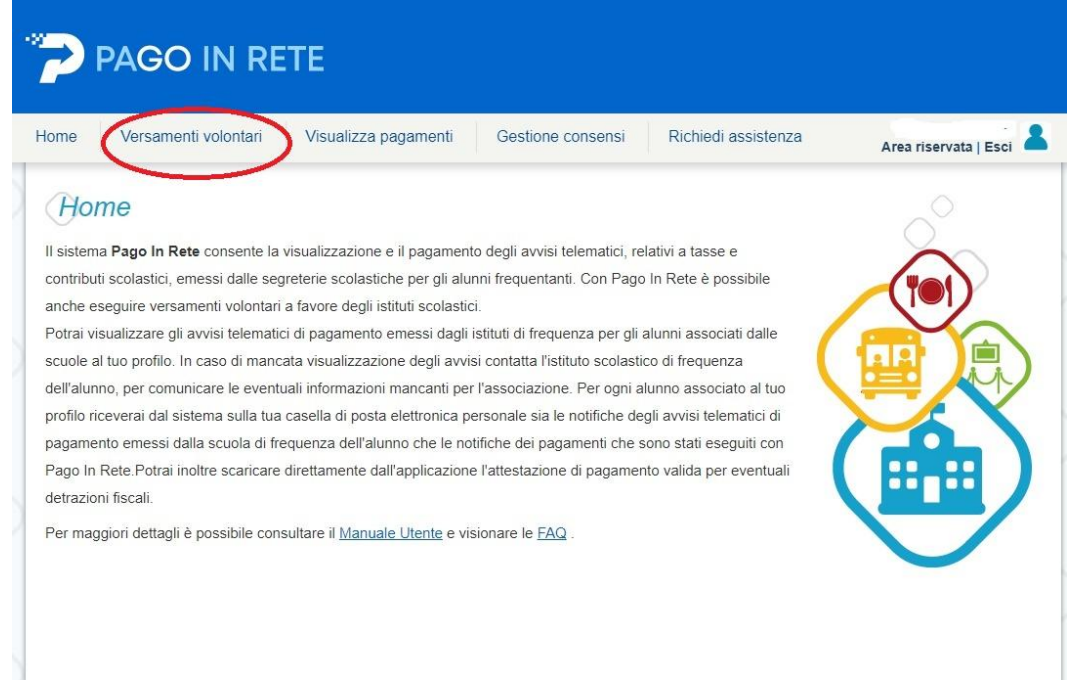

Cliccare su Versamenti Volontari.

Nella schermata successiva inserite tutti i dati della scuola e/o il codice meccanografico PRIC82700X, come segue:

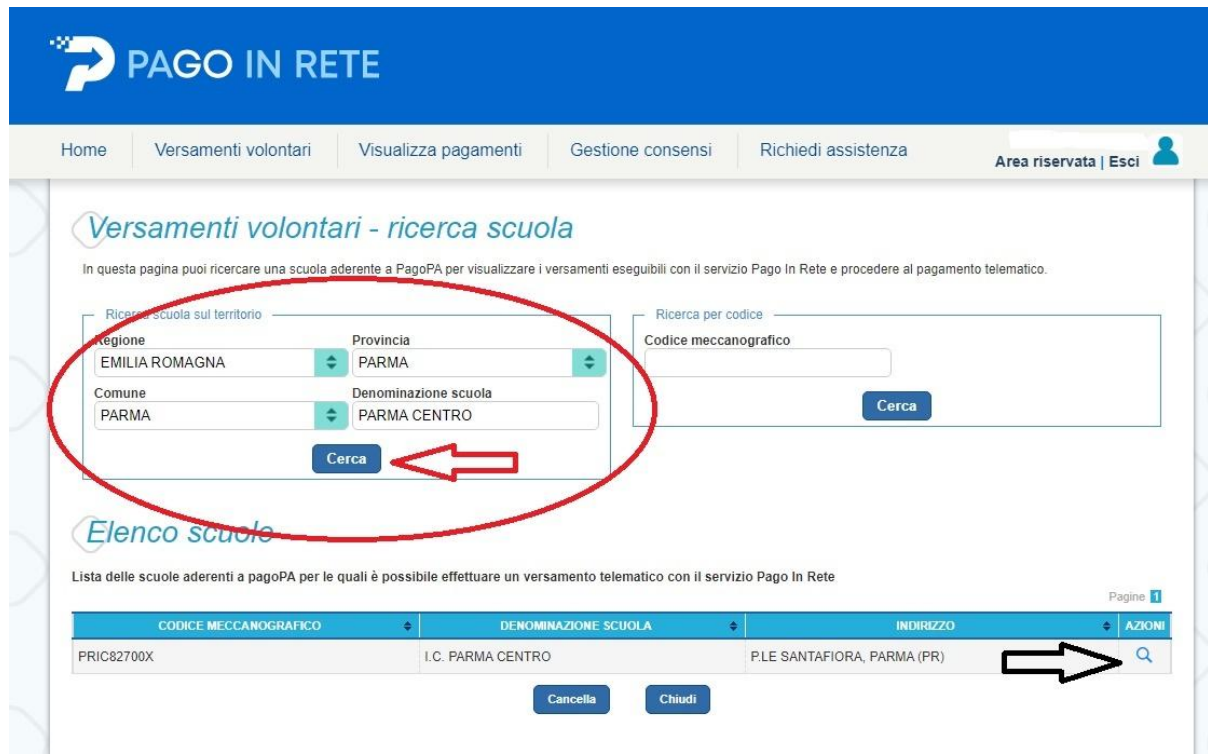

Successivamente cliccare sulla lente di ingrandimento come nell'immagine.

Si aprirà un'altra schermata in cui si potranno visualizzare tutti i possibili pagamenti da effettuare

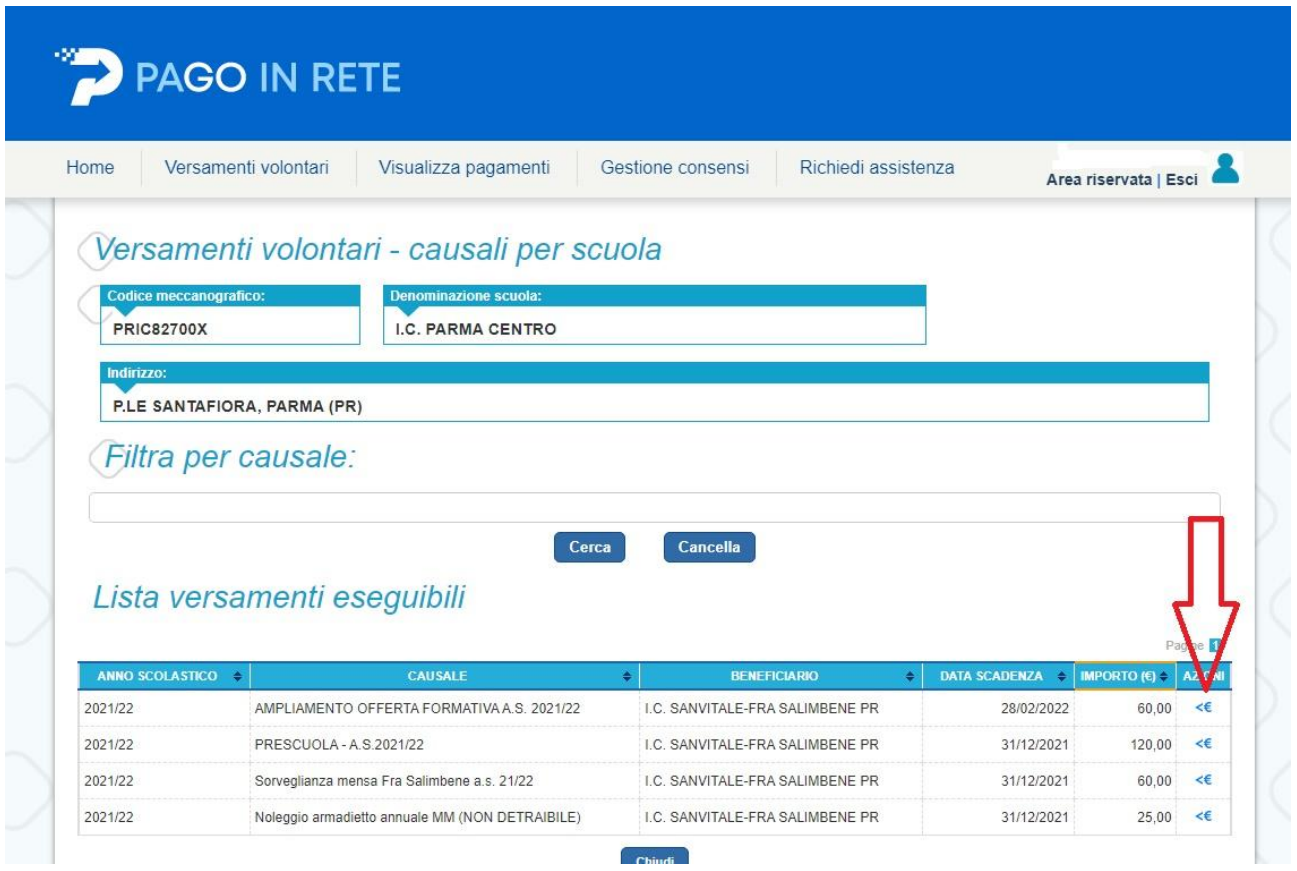

Selezionare il pagamento di proprio interesse cliccando sul simbolo €.

Nella schermata successiva inserire i dati ALUNNO codice fiscale, nome e cognome.

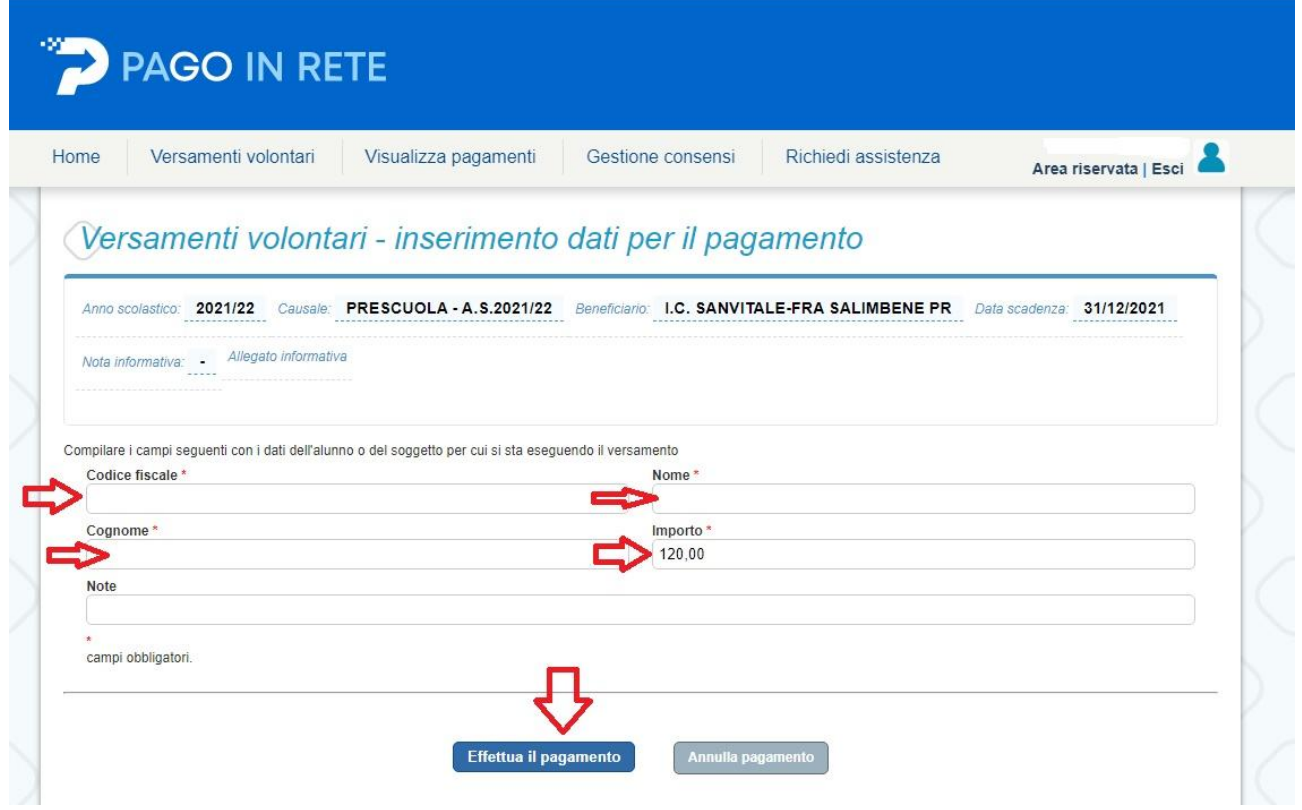

Per alcuni pagamenti l'importo è modificabile (es. Pre-scuola con tassa agevolata, Sorveglianza-Mensa un giorno/più giorni, Contributo scolastico); per altri l'importo è fisso e non comparirà nella schermata.

Cliccare su Effettua Pagamento e stampare il bollettino o procedere al pagamento con il metodo preferito.